## ロボアドバイザー 「WealthNavi (ウェルスナビ) for SBI証券」 口座開設ガイド

Copyright(C) SBI SECURITIES Co., Ltd. ALL Rights Reserved.

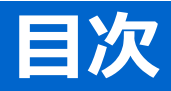

- 1. [WealthNavi for SBI[証券」お申込み画面へアクセス](#page-2-0)・・・P2
- 2. [WealthNavi for SBI証券」お申込み画面…P4
- 2-1. [お客さま情報のご登録](#page-4-0)・・・P4
- 2-2. マイナンバー·本人確認書類のご準備···P6

<[パソコンからのアップロード](#page-10-0)>・・・P10 <[スマートフォンからのアップロード](#page-12-0)>・・・P12

2-3. 規約等の同意···P15

#### (1) SBI証券総合口座にログイン

当社WEBサイトトップページから、ログインをしてください。 ※「WealthNavi for SBI証券」口座を開設するためには、当社に既に証券総合口座が開設されて いる必要があります。

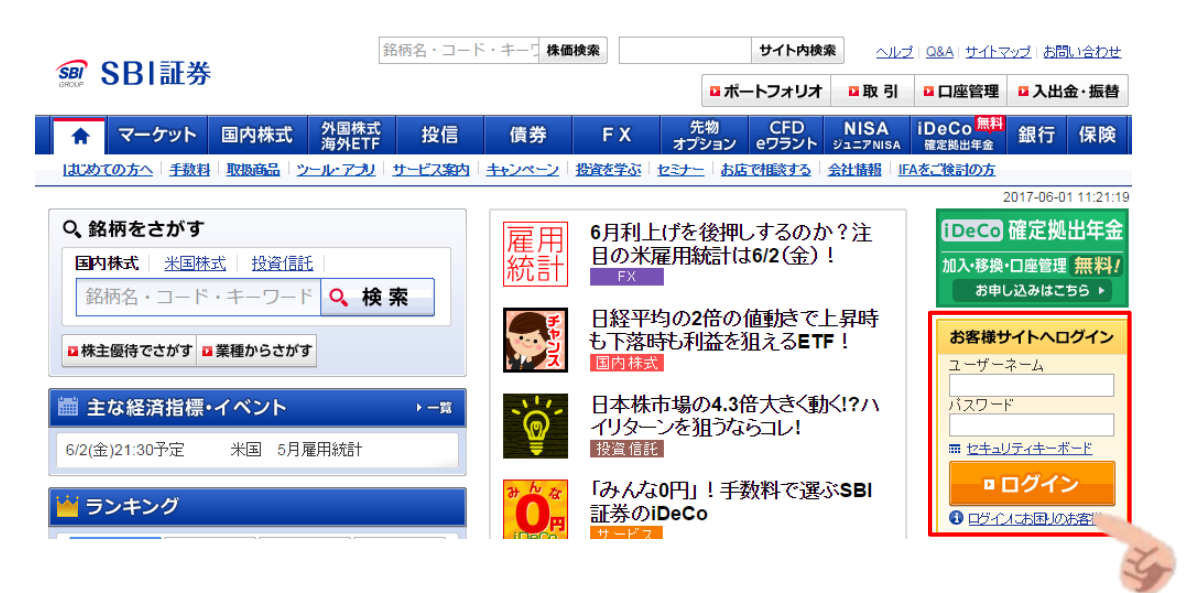

(2) 「WealthNavi for SBI証券」お申し込み画面へアクセス

① (1)でログイン後、画面右上に表示される「お取引・口座開設」内の「ロボアドバイザー(自動運用 サービス)」右の「開設」ボタンを押下ください。

<span id="page-2-0"></span>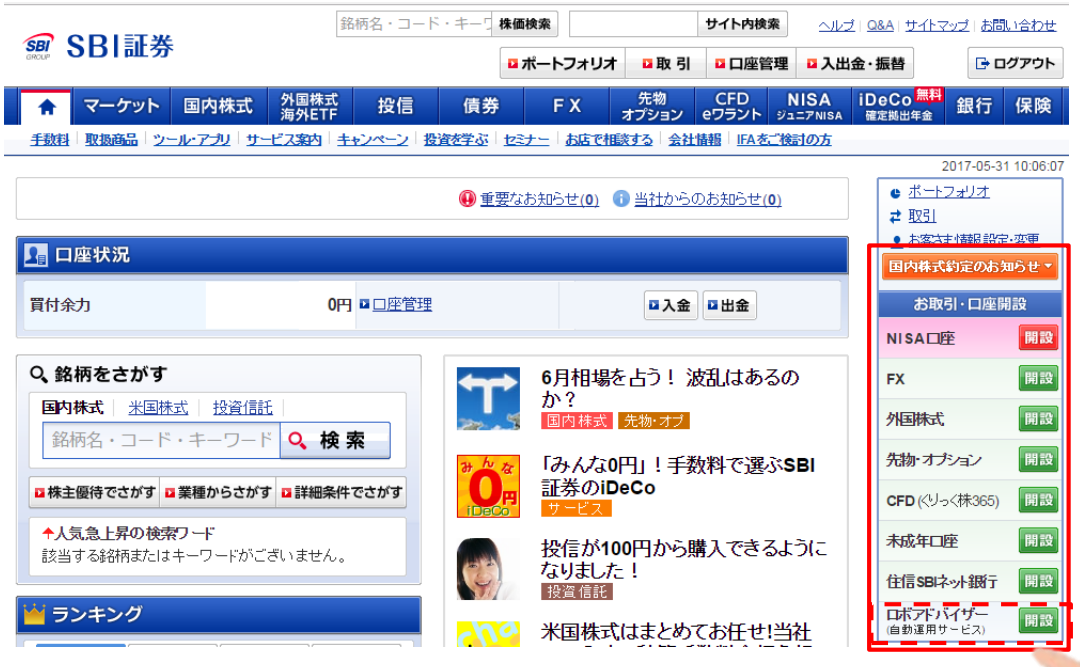

#### ② 「WealthNavi for SBI証券」口座開設に関する承諾事項に同意 以下①~③の手順に沿ってお進みください。

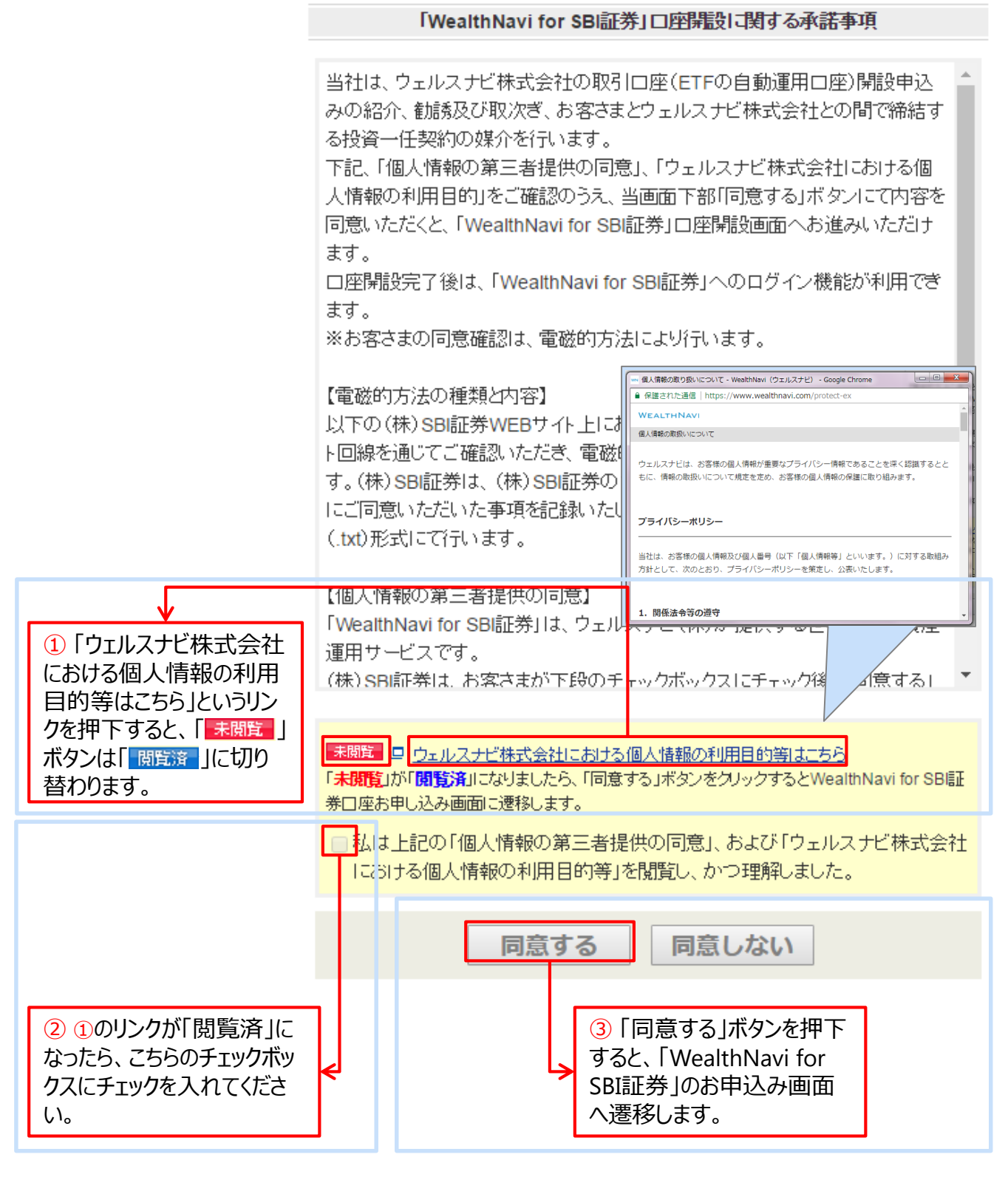

お客さま情報(メールアドレス、電話番号等の個人情報、および出金時振込先口座)のご 登録と、「マイナンバー・本人確認書類」のアップロード後に、「規約等の同意」画面へ遷移しま す。

**2-1.お客さま情報のご登録**

(1) 2-1.お客さま情報のご登録・ご確認

(1) お客さま情報をご登録・ご確認ください。

以下①、②をご入力ください。また、表示されている住所をご確認ください。 ※こちらの入力フォームはSBI証券の登録情報が引き継がれ、クリック選択するだけで登録できます。

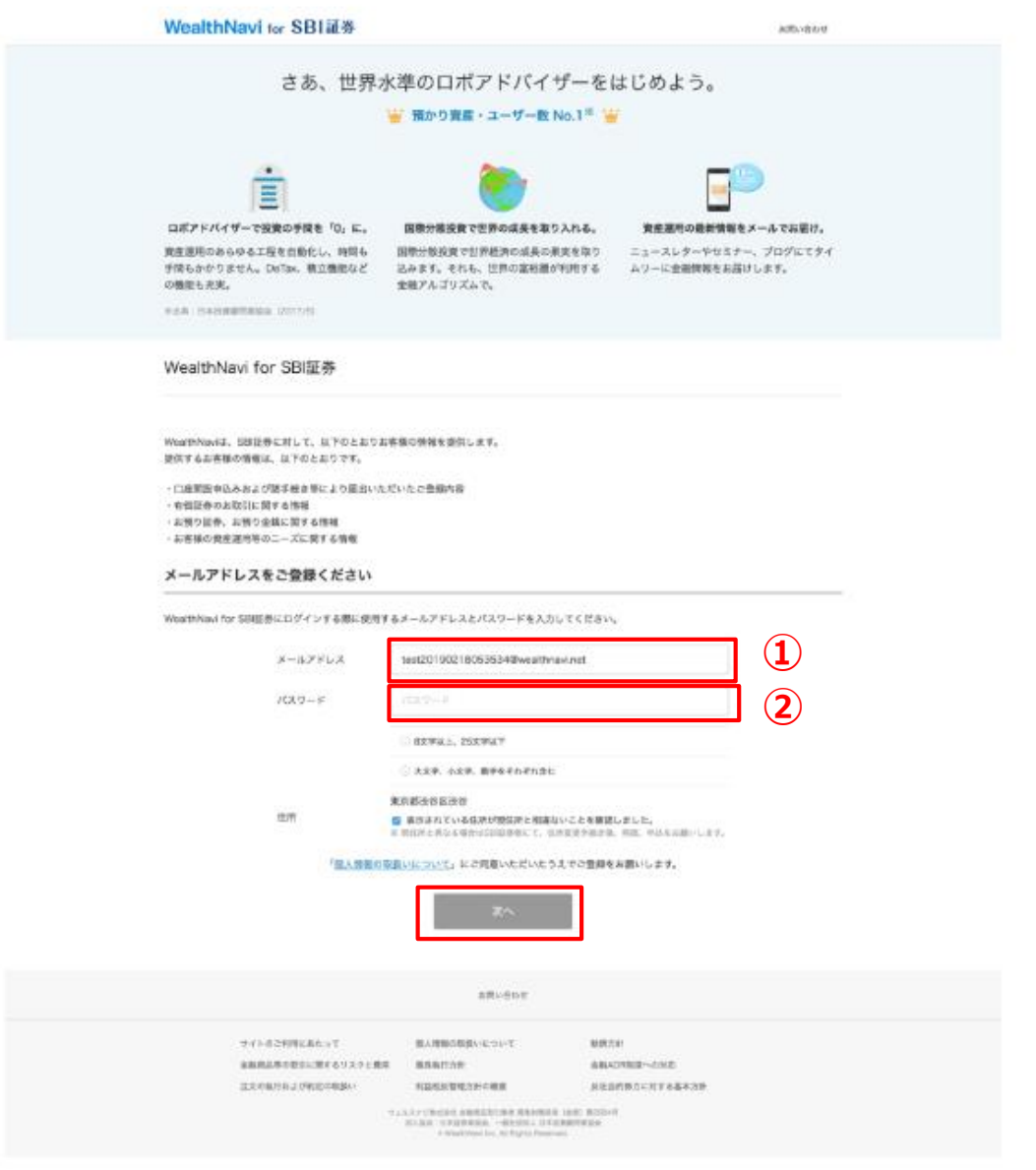

<span id="page-4-0"></span>4 (2)完了後、「次へ」ボタンを押下し、次の画面へお進みください。

### **2-1.お客さま情報のご登録**

#### (3)お客さま情報、出金時振込先口座をご登録・ご選択ください。

以下③~⑨をご入力・ご選択ください。出金時振込先口座は、「WealthNavi for SBI」証券口座の資 金をお客さまがお持ちの銀行口座へ振むための口座となります。

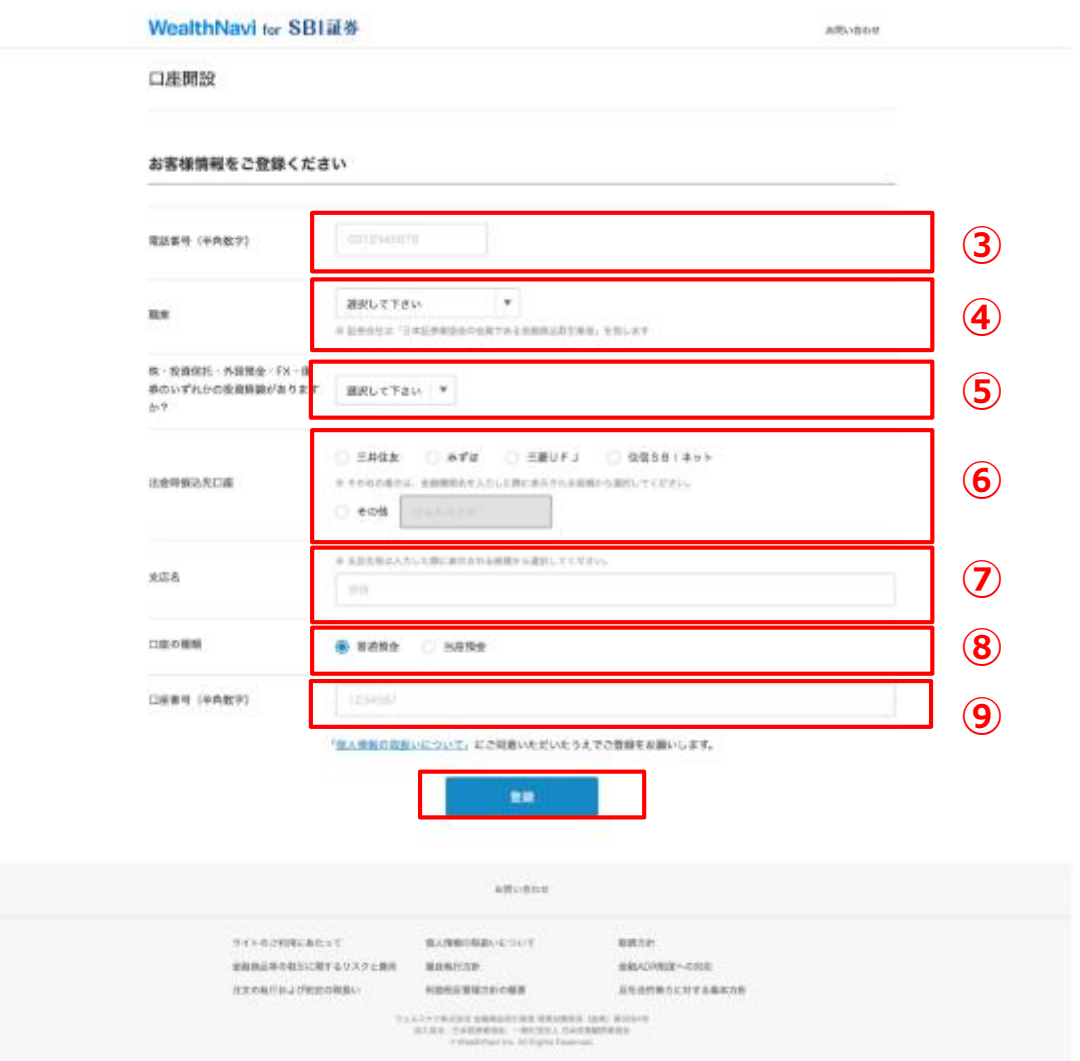

#### (4)完了後、「登録」ボタンを押下し、次の画面へお進みください。

# **2-2. マイナンバー・本人確認書類のアップロード**

#### ご準備いただいたマイナンバーカード・本人確認書類をアップロードする画面です。

※ウェルスナビ社にマイナンバーを提出します。そのため、SBI証券にマイナンバー登録済みのお客様も、 再度、提出が必要となります。

口座開設

お申し込みには、本人確認書類として運転免許証と個人番号通知カードの組み合わせ、またはマイナンバーカードが必要となります。

本人確認書類をアップロードしてください

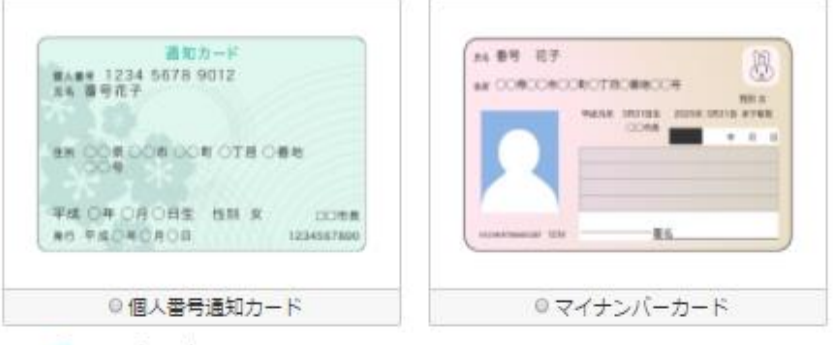

◎個人番号通知力一ドについて

運転免許証、個人番号通知力ードをお持ちでない場合

マイナンバーの利用目的について▼

<span id="page-6-0"></span>マイナンバーの管理体制について▼

**2-2. マイナンバー・本人確認書類のアップロード**

#### (1) 以下必要書類をご準備ください。

口座開設には以下のいずれかの書類が必要です。

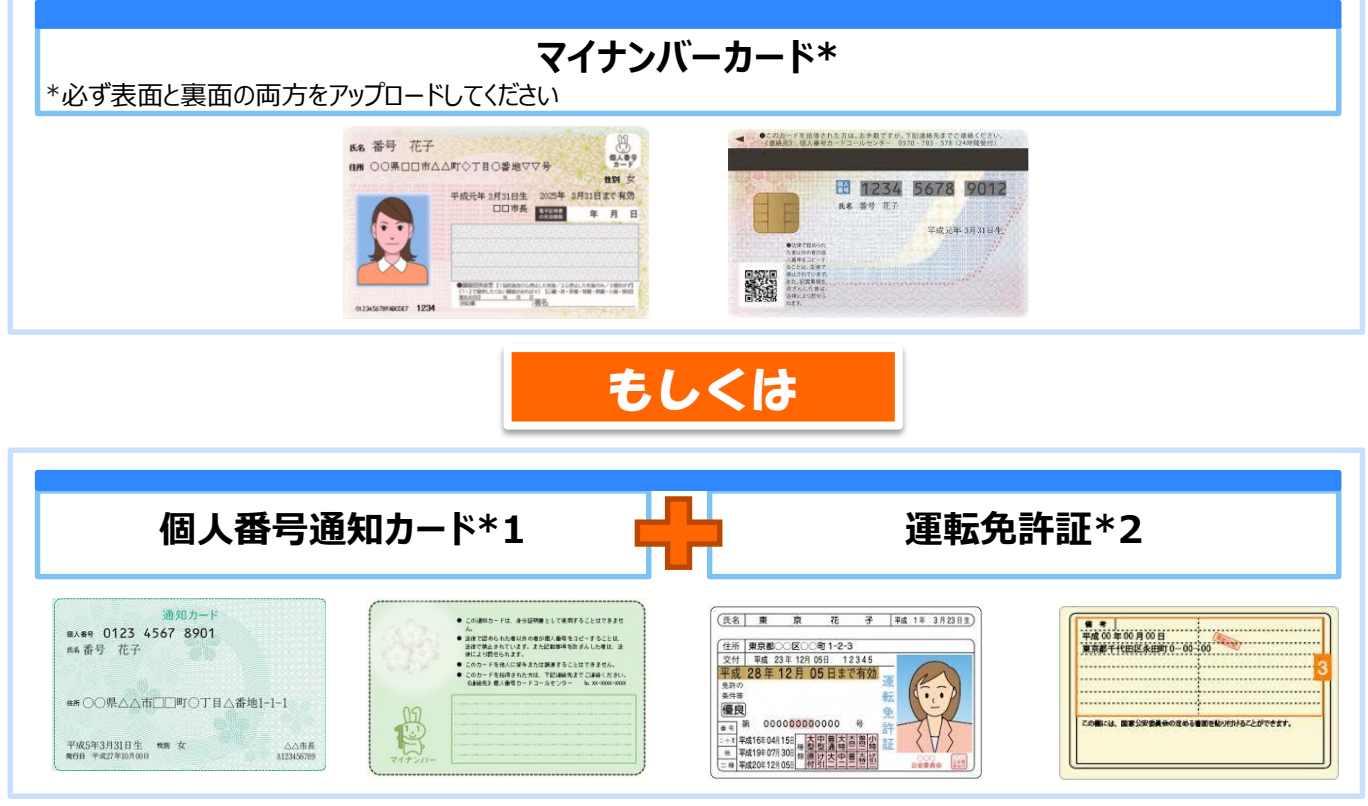

#### **\*1 個人番号通知カードをお持ちでない場合**

個人番号通知カードの代わりに、マイナンバーが記載され た「住民票写し」もご利用いただけます。

発行後6ヵ月以内の「住民票写し」の全体が見える形で 撮影するかスキャンした画像ファイルをご用意ください。 ※複数ページの場合は全ページを1ファイルに収めてくださ い。

#### **\*2 運転免許証をお持ちでない場合**

運転免許証の代わりに以下の書類もご利用いただけます。 全体が見える形で撮影するかスキャンした画像ファイルをご 用意ください。 ①パスポート: ※顔写真のあるページと住所が記載されたページの2ファイ ルをご用意ください。 ②住民基本台帳カード ③特別永住者証明書 ④在留カード

#### ご注意事項

- ・裏面に住所変更などの追記事項がある書面は表・裏の両方をアップロードしてください。
- ・有効期限内であることをご確認ください。
- ・住所が最新のものであることをご確認ください。
- ・住所変更の箇所に公印が押されていることをご確認ください。

## **2. 「WealthNavi for SBI証券」お申込み画面** <u>2-2. マイナンバー・本人確認書類のアップロ</u>

### **撮影またはスキャンする画像の見本**

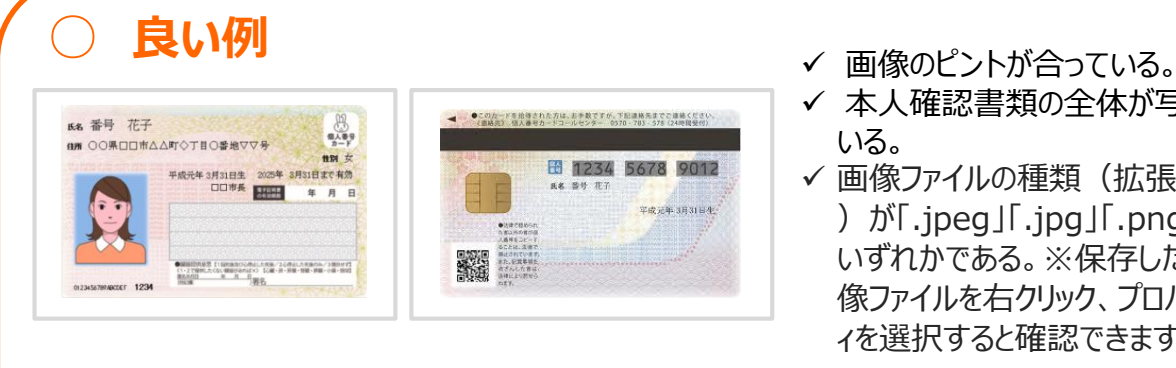

- 
- ✔ 本人確認書類の全体が写って いる。
- ✔ 画像ファイルの種類(拡張子 )が「.jpeg」「.jpg」「.png」の いずれかである。※保存した画 像ファイルを右クリック、プロパテ ィを選択すると確認できます。

### **× 悪い例**

文字や画像が不鮮明ですと、再度のお申込みをお願いする場合もございますので、 以下の点には、特にご注意ください。

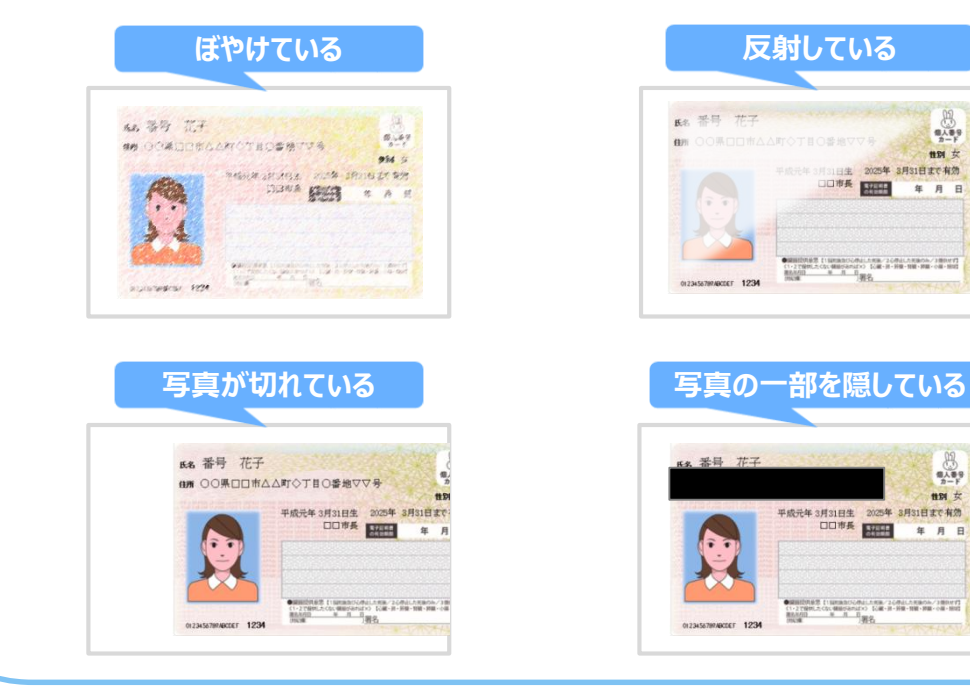

### 2-2. **マイナンハー・本人**惟認書親のア

### (2) アップロード

#### ご準備いただいたマイナンバーカード(個人番号通知カード)、本人確認書類を以下の画面にてアップロー ドしてください。

口座開設

お申し込みには、本人確認書類として運転免許証と個人番号通知カードの組み合わせ、またはマイナンバーカードが必要となります。

本人確認書類をアップロードしてください

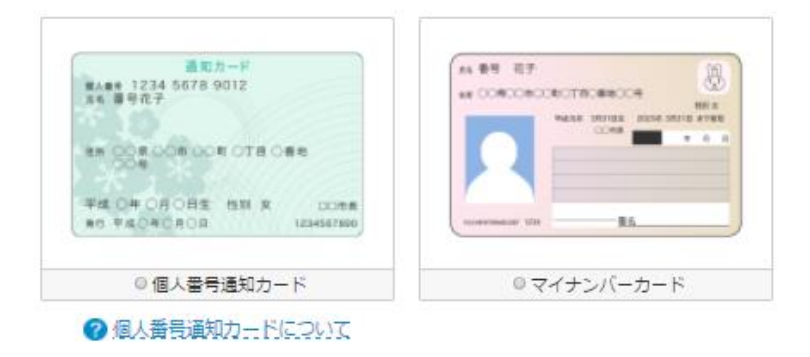

アップロードの方法は、ご使用の端末によって、それぞれのページよりご確認ください。

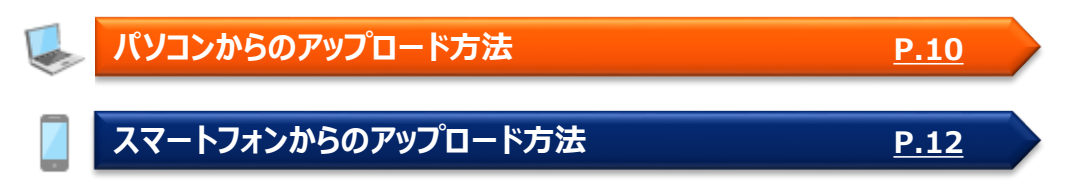

2-2. **マイナンハー・本人催認書類のアッ** 

### (2) アップロード

### **パソコンからのアップロード方法**

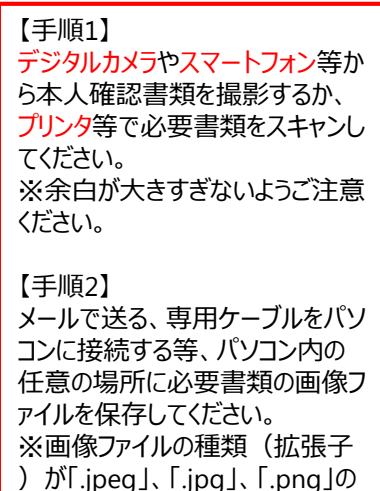

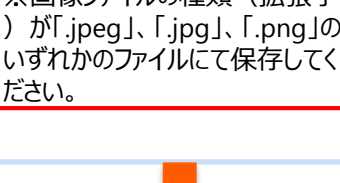

ださい。

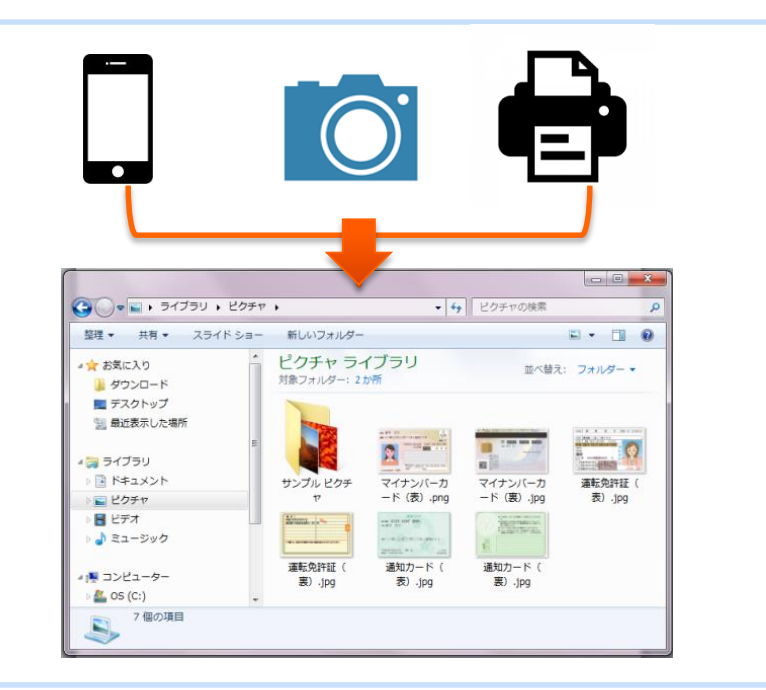

<span id="page-10-0"></span>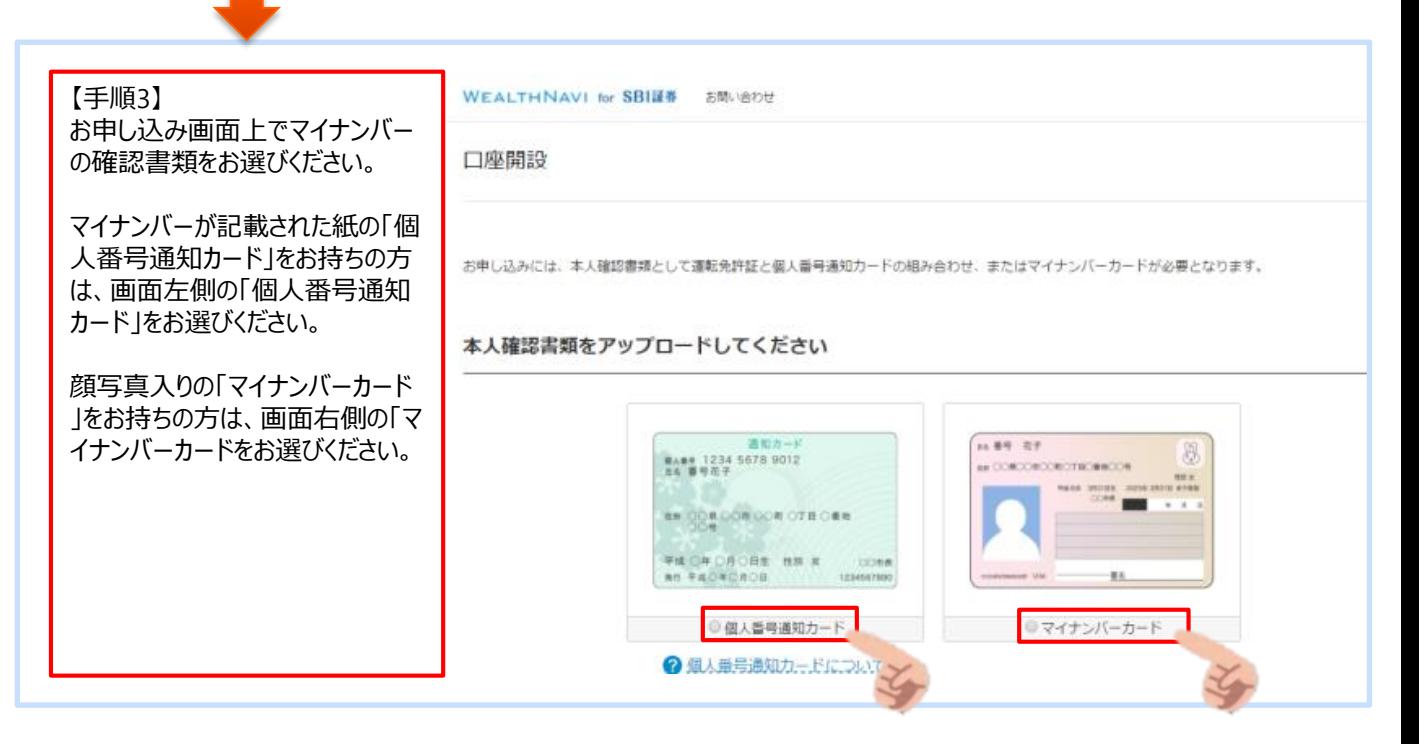

## 2. Yイナンハー・本人確認書類のアップ

### (2) アップロード

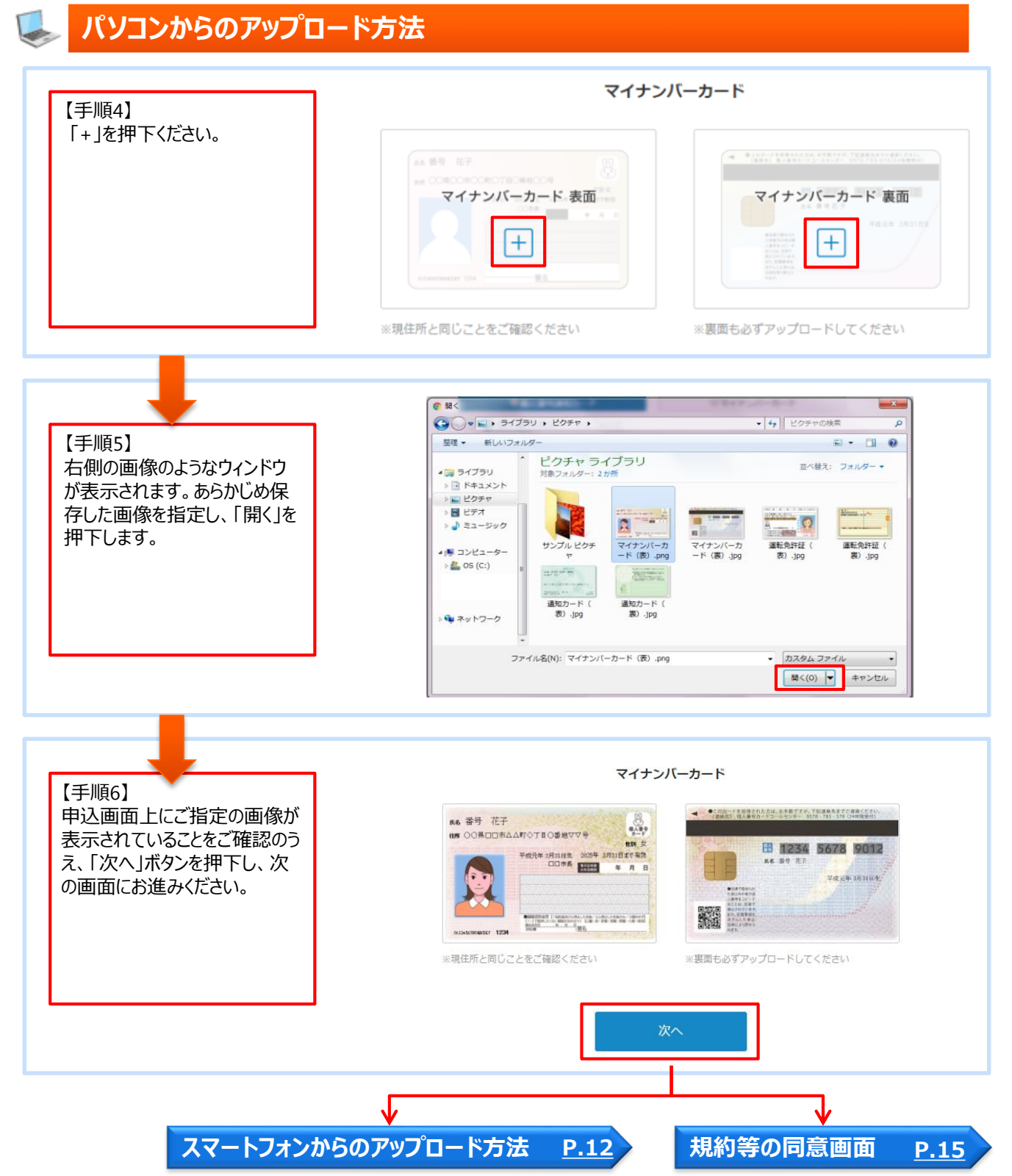

## 2-2. マイナンハー・本人確認書類のアップロ

### (2) アップロード

### **スマートフォンからのアップロード方法**

<span id="page-12-0"></span>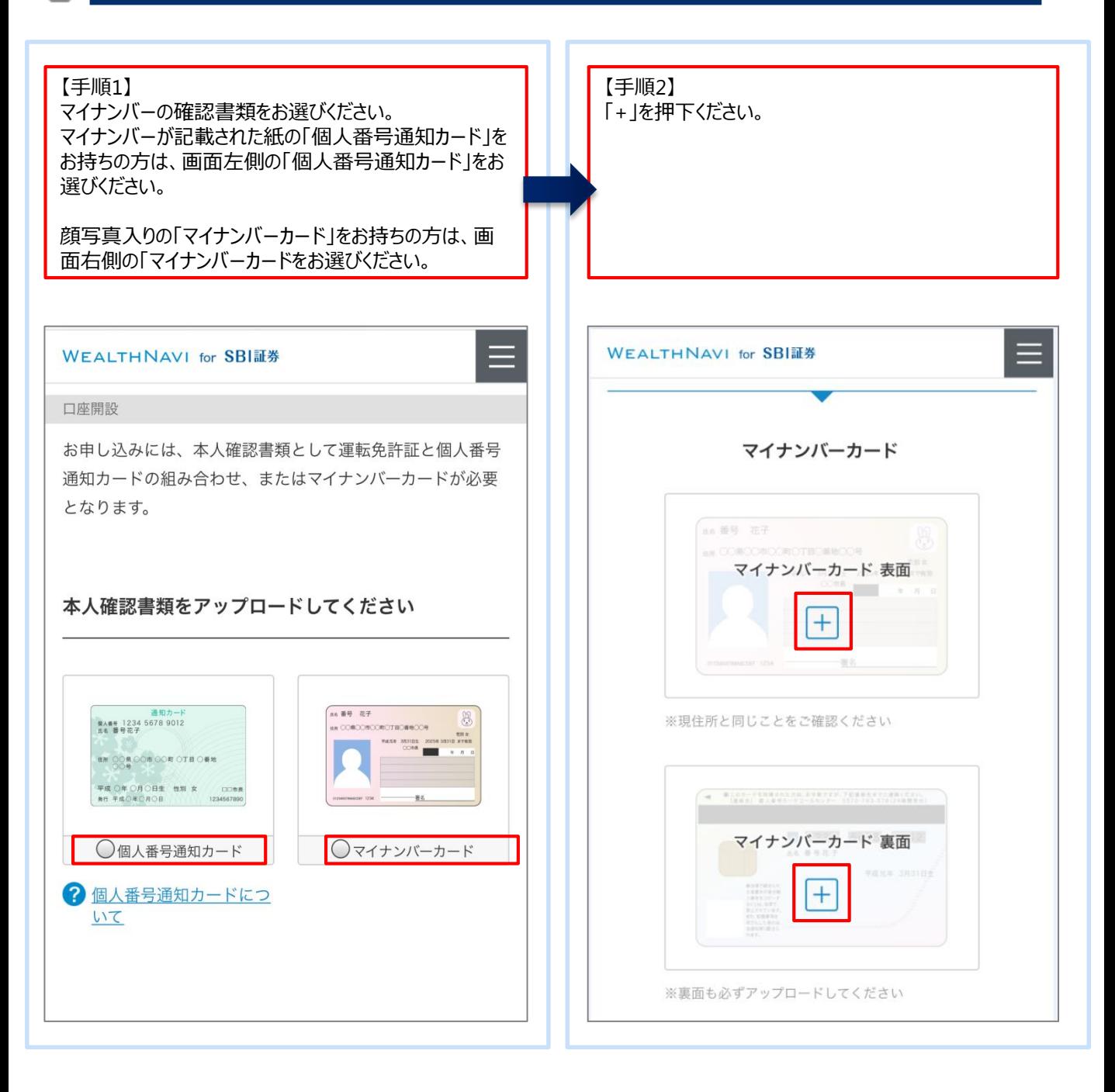

2-2. Yイナン<u>ハー・本人確認書類のアップ</u>ロ

### (2) アップロード

### **スマートフォンからのアップロード方法**

#### iOSの場合 Android場合 (例) 【手順3】アップロードする画像を撮影、または選択します。 【手順3】アップロードする画像を撮影、または選択します。 方法① 撮影する場合 方法① 撮影する場合 「カメラ」を選択し、本人確認書類を撮影すると、アップロ 「写真またはビデオを撮る」を選択し、本人確認書類を撮 影すると、アップロードされます。 ードされます。 方法② あらかじめ保存してある画像を選択する場合 方法② あらかじめ保存してある画像を選択する場合 「フォトライブラリ」を選択し、画像をタップすると、アップロー 「ドキュメント」をタップし、次の画面の画像ボタンを押下い ただき、「画像」をタップいただきますと、アップロードされます ドされます。 。 **WEALTHNAVI for SBI証券** Ξ  $\sqrt{5}$ **WEALTHNAVI for SBI証券** マイナンバーカード マイナンバーカード 表面  $+$ マイナンバーカード 表面 \*現住所と同じことをご確認ください ※現住所と同じことをご確認ください 操作の選択 **CON-FERRANCIA, A PRYS. TERRATORY** SHカメラ Androidは機種 によってメニュー名 写真またはビデオを撮る  $\overline{O}$ が違う場合がござ  $\boldsymbol{\Theta}$ Androidシステム います。 フォトライブラリ あらかじめご了承く **CON** ボイスレコーダー ださい。 **iCloud Drive** その他  $\ddot{\bullet}$ 6 ドキュメント キャンセル ◁  $\circ$  $\Box$

#### **WEALTHNAVI for SBI証券**

2-2. **マイナンハー・本人唯認書**親のアッ

### (2) アップロード

### **スマートフォンからのアップロード方法**

【手順4】

申込画面上にご指定の画像が表示されていることをご確認のうえ、 「次へ」ボタンを押下し、次の画面にお進みください。

**WEALTHNAVI for SBI証券** 

マイナンバーカード

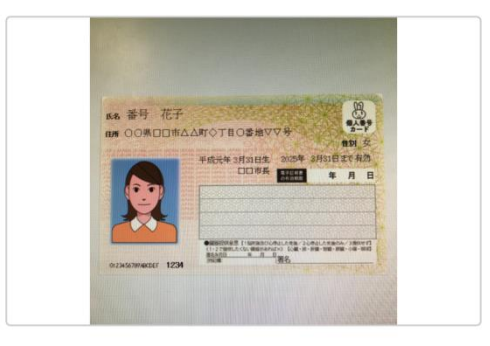

※現住所と同じことをご確認ください

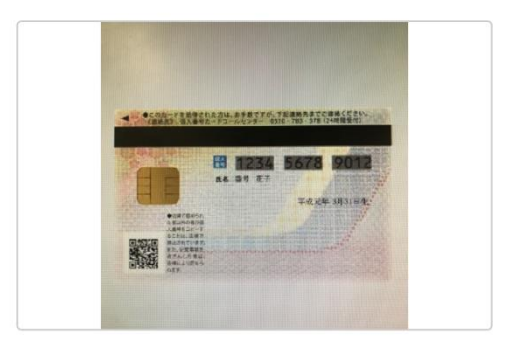

※裏面も必ずアップロードしてください

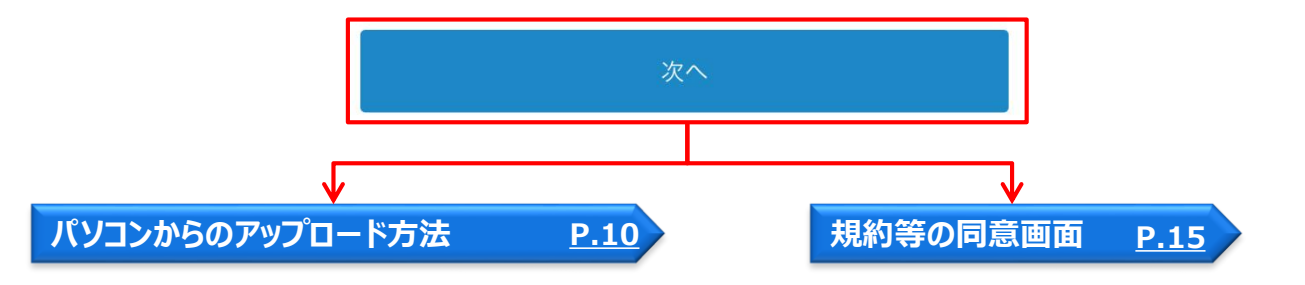

### **2-3.規約等の同意**

#### (1) 約款、契約締結前交付書面等をすべてご確認いただき、チェックボックスにチェックを入れて ください。

<span id="page-15-0"></span>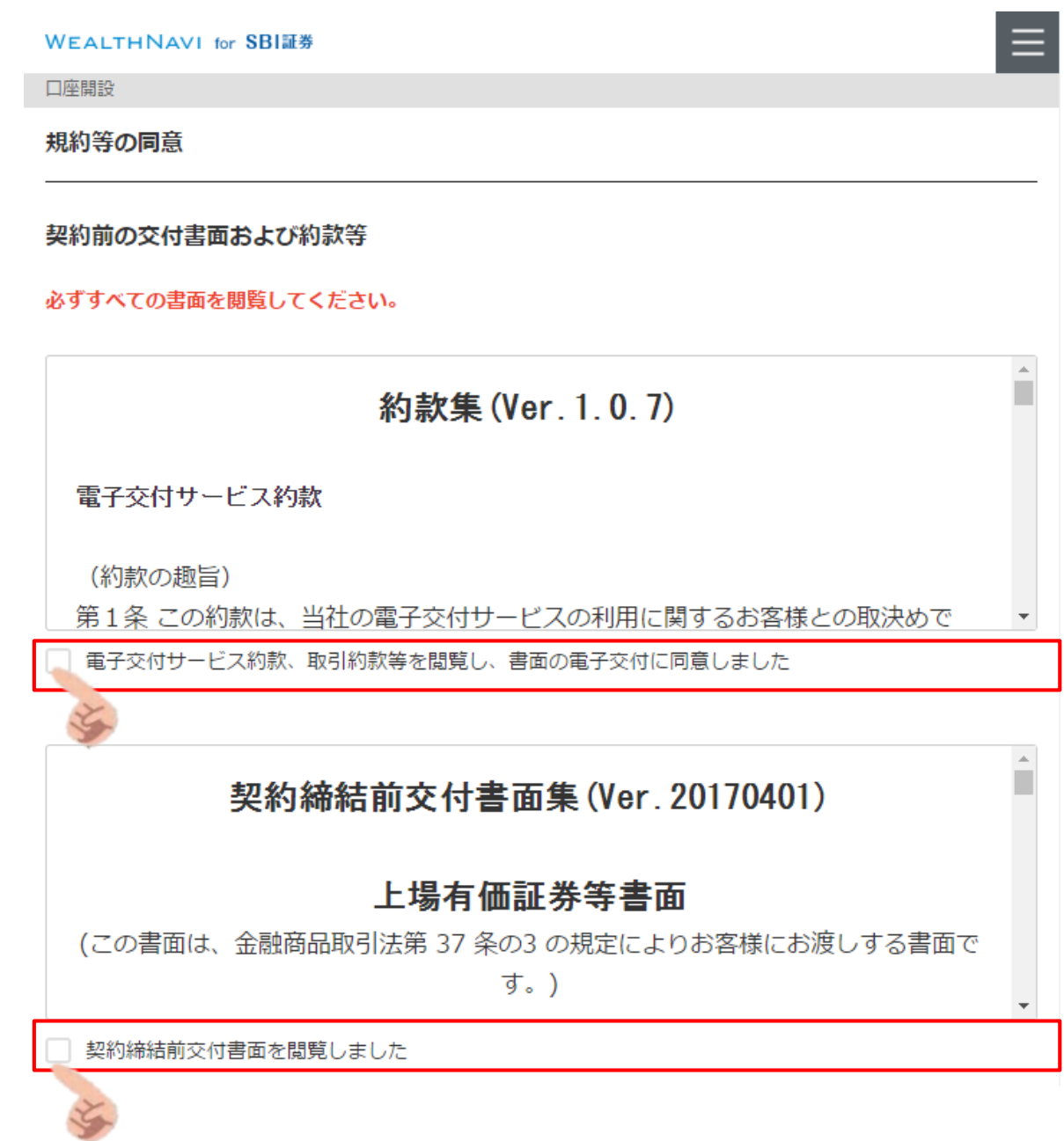

### **2-3.規約等の同意**

(2) 「源泉徴収なしの特定口座」や「一般口座を希望する場合、「源泉徴収あり特定口座を 希望します」を押下し、口座の種類をお選びください。「源泉徴収あり特定口座」をご希望の場 合は次の項目にお進みください。

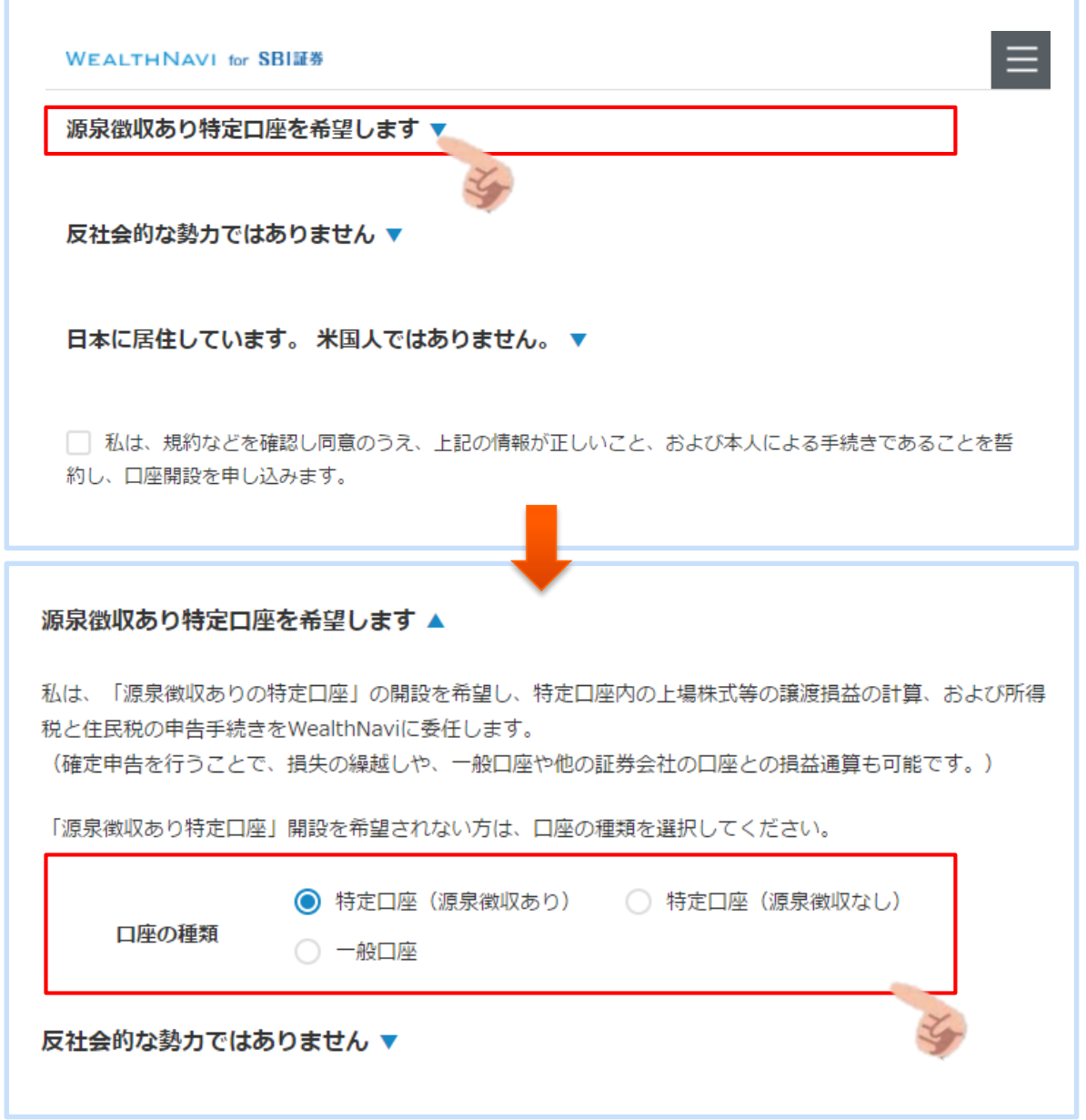

「特定口座」とは、お客様に代わり、ETFを売却した時の税金を計算するサービスです。

■「特定口座(源泉徴収あり)」を選択すると、お客さまでの確定申告が原則不要になります。

■「特定口座(源泉徴収なし)」を選択すると、ウェルスナビ社が上場株式等の譲渡損益を計算して、「特定口座 年間取引報告書」を作成します。お客さまは当該報告書をもとに簡易な手続きで確定申告を行うことができます。

「一般口座」を選択する場合は、お客さま自身で「株式等に係る譲渡所得等の金額の計算明細書」を作成し、確定 申告書に添付する必要があります。

### **2-3.規約等の同意**

#### (3) 以下の①②をご確認のうえ、③のチェックボックスにチェックを入れてください。

**WEALTHNAVI for SBI証券** 

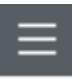

#### 源泉徴収あり特定口座を希望します ▲

私は、「源泉徴収ありの特定口座」の開設を希望し、特定口座内の上場株式等の譲渡損益の計算、および所得 税と住民税の申告手続きをWealthNaviに委任します。

(確定申告を行うことで、損失の繰越しや、一般口座や他の証券会社の口座との損益通算も可能です。)

「源泉徴収あり特定口座」開設を希望されない方は、口座の種類を選択してください。

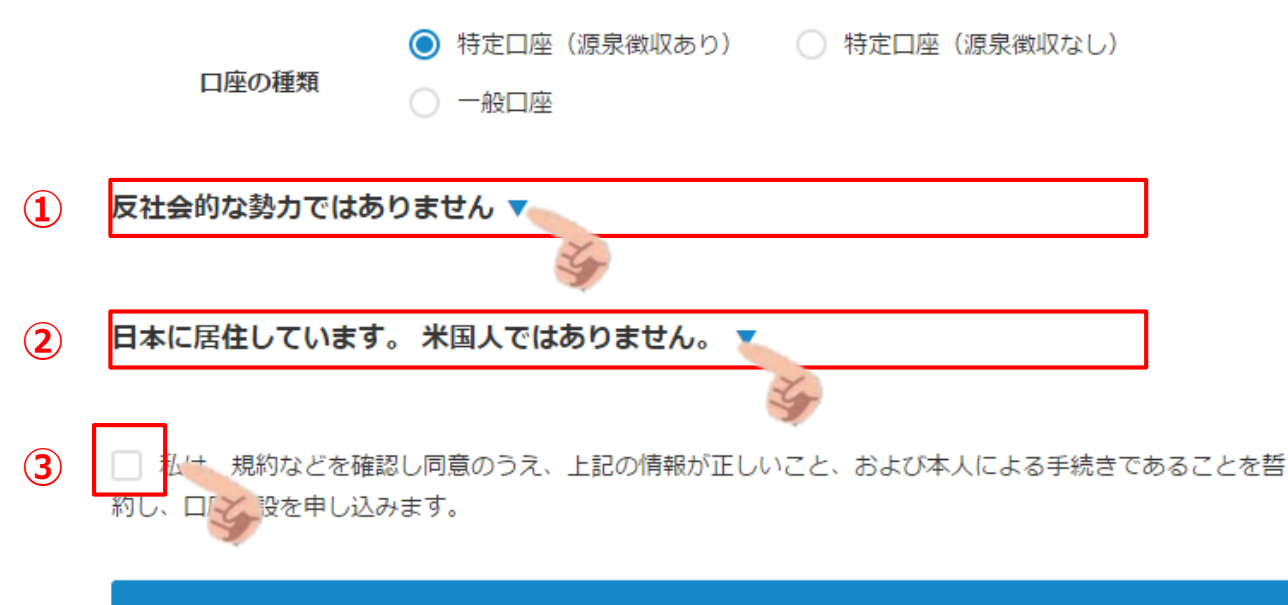

申し込む

### **2-3.規約等の同意**

(4) 「申し込む」ボタンを押下すると、「WealthNavi for SBI証券」のお申し込みは完了です。 ※ご提出いただいた書類に不備があった場合、メールでご連絡いたします。

日本に居住しています。 米国人ではありません。 ▼

□ 私は、規約などを確認し同意のうえ、上記の情報が正しいこと、および本人による手続きであることを誓 約し、口座開設を申し込みます。

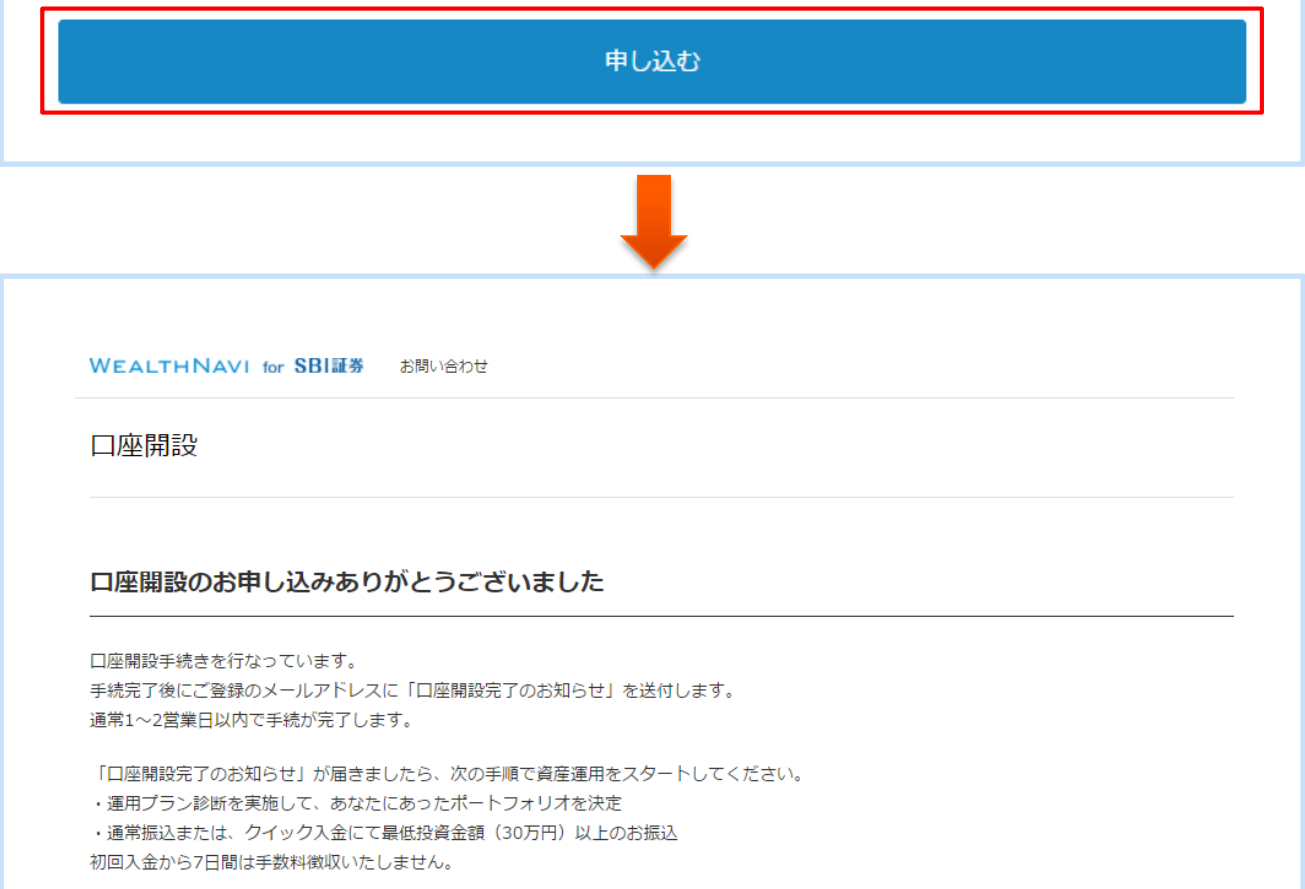